## **Customer Deposits – GST Implications**

### **Overview**

This document has been compiled to explain in detail the options available to an Automation user when processing customer deposits. Our prime aim is to clarify the processing of the GST component for funds received prior to a job being completed or commenced.

Essentially there are 2 options, pay the GST on receipt of funds so the payment falls into the tax quarter when it was received. Alternatively place the client's account into credit and apply the payments when the job card is finalised and converted to a tax invoice, the GST will then be payable in the quarter the invoice was created.

It is our understanding both options are Australian Tax Office compliant when reporting GST on a cash or accrual basis. Below is the ATO ruling on the receipt and subsequent GST payment for deposits received, this advise is current as of April 2023, however we suggest you check the ruling with your tax advisor or directly with the ATO.

### **ATO Policy**

GST is **not** payable when a deposit that is subject to forfeiture is received. It only becomes payable when a client pays for the goods or services or the deposit is forfeited. In other words, you don't charge GST when the deposit is paid, but rather when the client pays for the goods or services.

You only pay GST on the deposit itself if it is forfeited, meaning you would pay 10% of the deposit to the ATO in the period it is forfeited.

This document will explain in detail how to process payments for both scenarios

### **Option 1.**

### **GST Payable In The Receipt Period**

**Introduction:** This scenario requires you to create a charge invoice for the deposit using a catalogue line-item titled **deposits received**. The item has no cost and we suggest no fixed retail as the values received will vary, place the item on the charge invoice edit the value to be what is received, close the transaction so it becomes a tax invoice, then apply the monies paid.

**Creating A Deposit Item:** Go to your parts listing, select new from the bottom of the list and create a catalogue item as per the screenshot below:

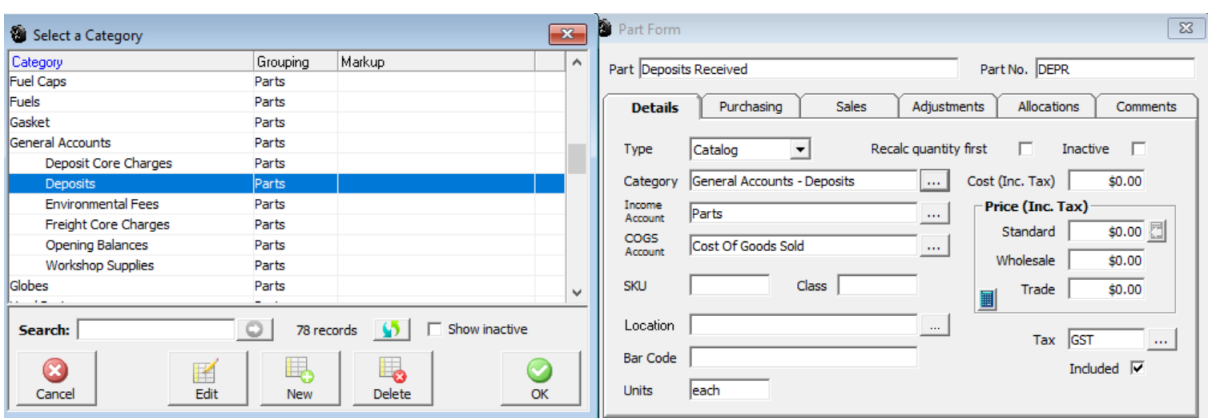

As you can see, we have also created a sub category for general accounts titled **deposits** which is applied to the part form, save this item to your parts listing.

**Applying To A Charge Invoice:** Go to the invoice option at the top of screen and select charge invoice from the menu, select the client from the list and click on OK (F12).

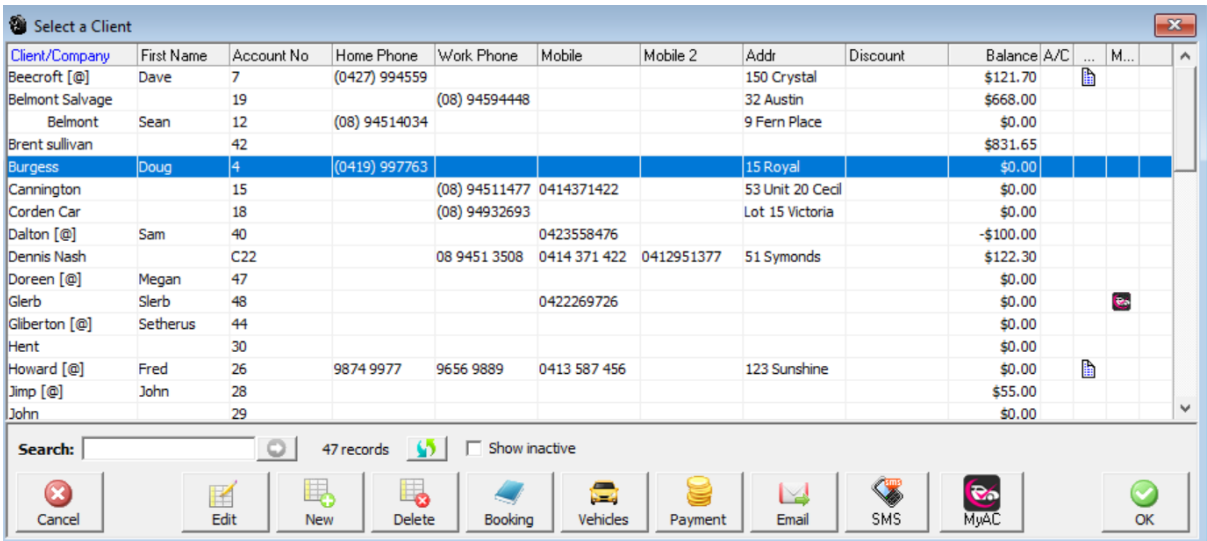

On the open charge invoice, enter the deposit received item by selecting the part button, searching for DEPR (Item) select so the deposits received item is in the parts / labour section, move to the end of the entry and enter the value of the deposit.

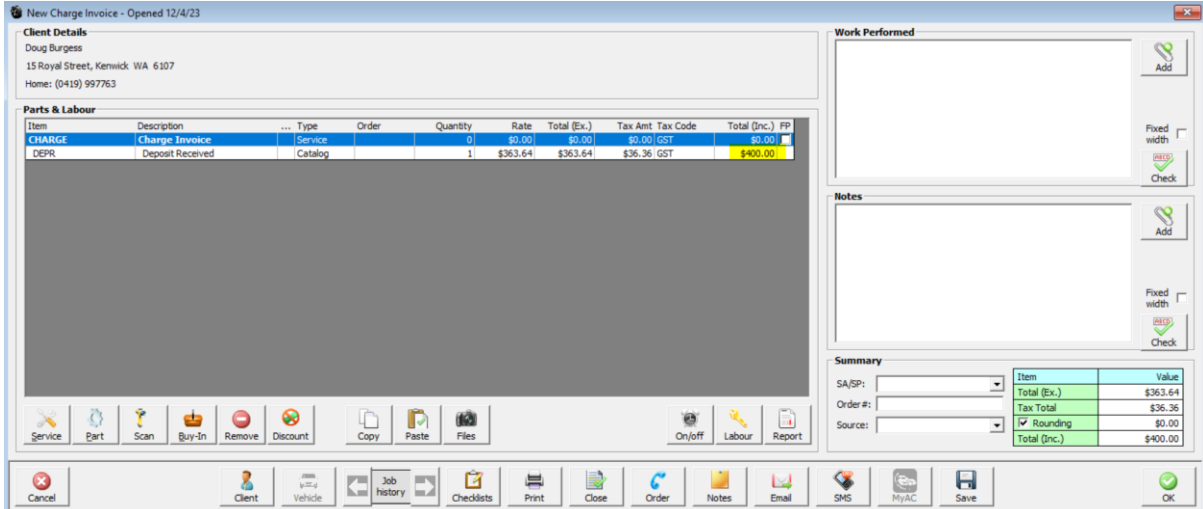

In our example we have entered \$400.00, next you need to close the transaction and apply the payment. Select Close / Receive payment, the payment receipt form will automatically select the invoice and value, simply finalise with OK (F12)

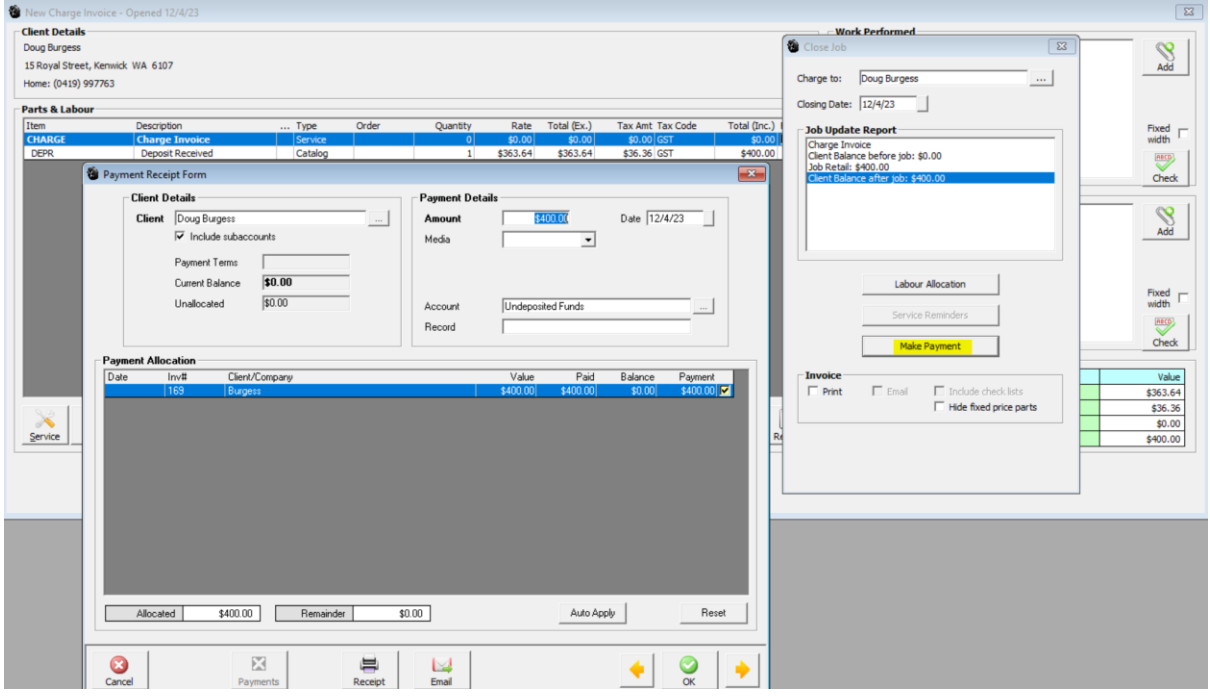

**GST Calculations Cash & Accrual:** For both cash and accrual GST reporting the transaction has been recorded on the date the payment was actually processed. This is possible as we have created a **TAX INVOICE**, an open job card or open charge invoice is **NOT** a tax invoice it is classed as WIP (Work in progress) so both types of transaction have no posting to the GST payable account.

Tax liability reports (cash & accrual) prior to closing the charge invoice and receipting the \$400.00 payment – GST payable \$0.00

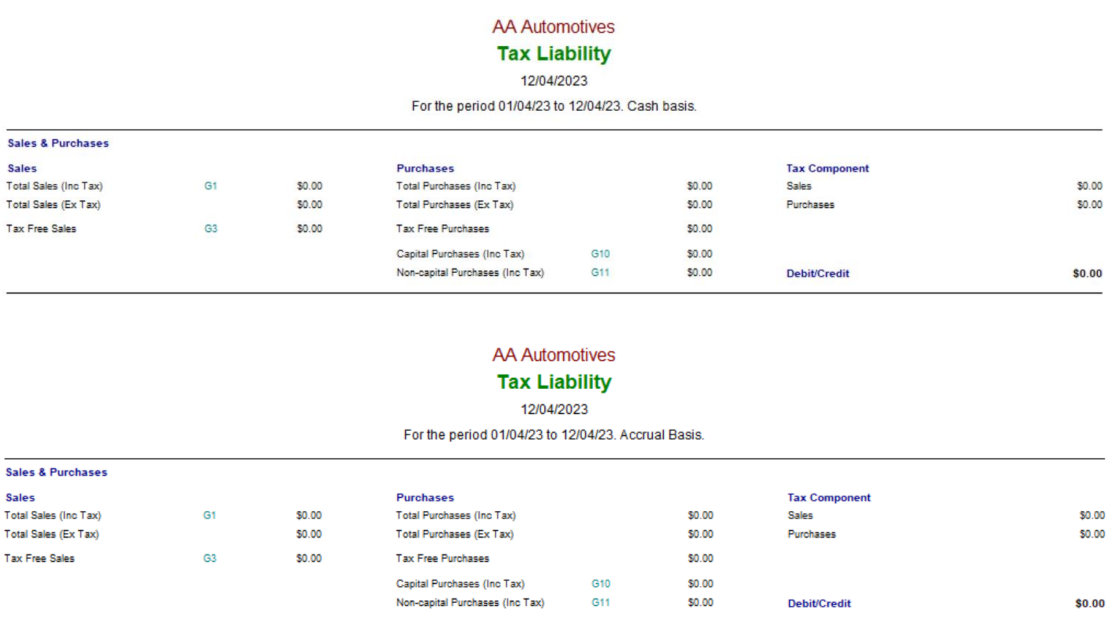

Tax liability reports (cash & accrual) after closing the charge invoice and receipting the \$400.00 payment – GST payable \$36.36

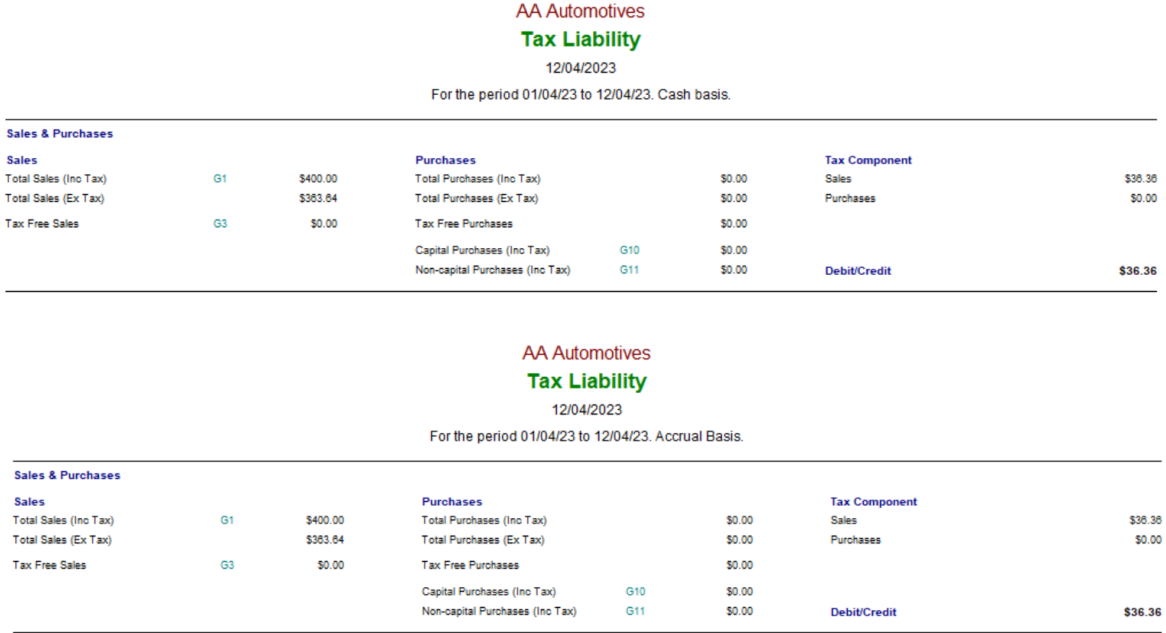

By applying this method when receiving deposits, you can report the GST component in the period the deposit was paid.

**Applying The Deposit To A Closed Job:** The final task in this sequence of events is to apply the deposit received to the final invoice. It is suggested that you request your customer keep and present the original deposit invoice when making payment, you can of course always check whether a deposit was received either from the client card / history / jobs or the deposits received part form.

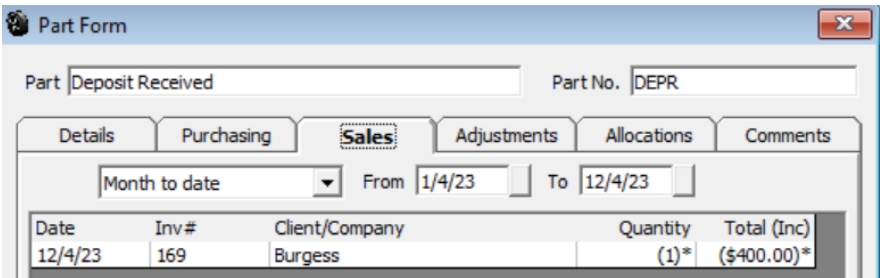

### Part form record

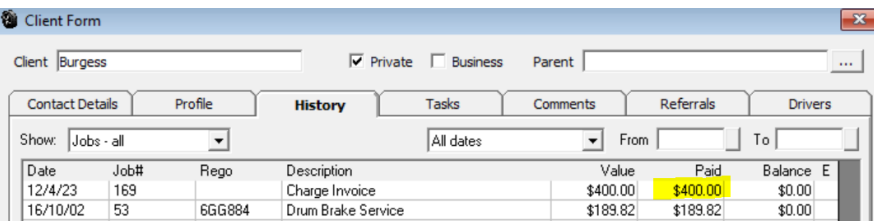

Client form record.

Place the deposit received item onto the job card and place a – (negative) as a prefix to the value received this will deduct the deposit paid from the total value of the invoice and of course nullify the GST already paid. Close the invoice and receive payment for the balance.

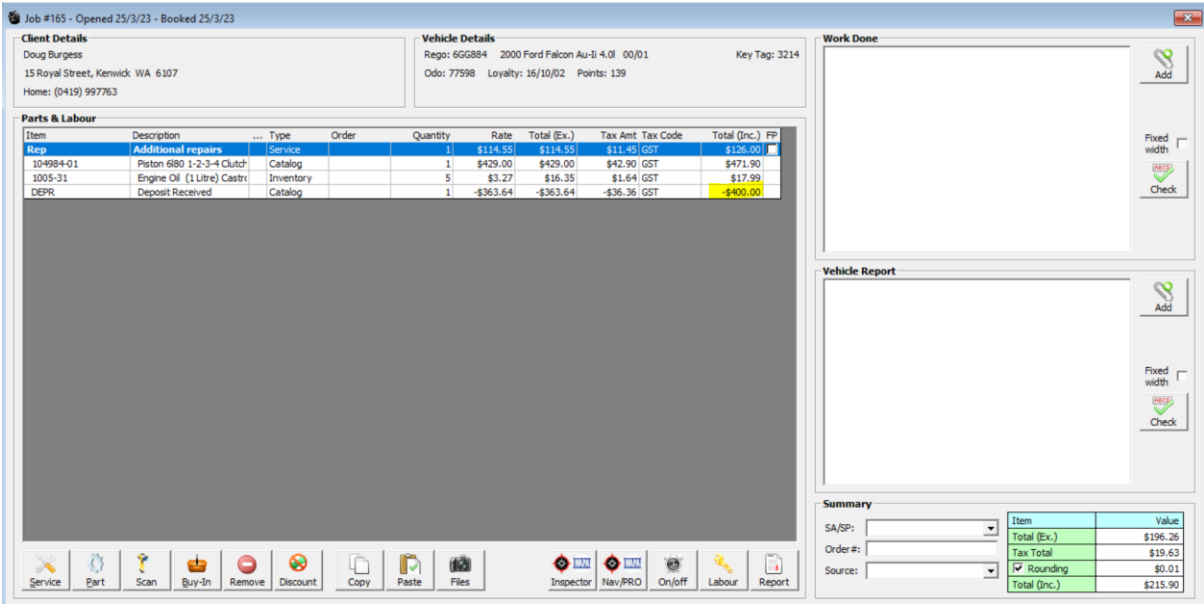

The result is a tax invoice with the additional GST being posted to your GST payable account and aligned reporting.

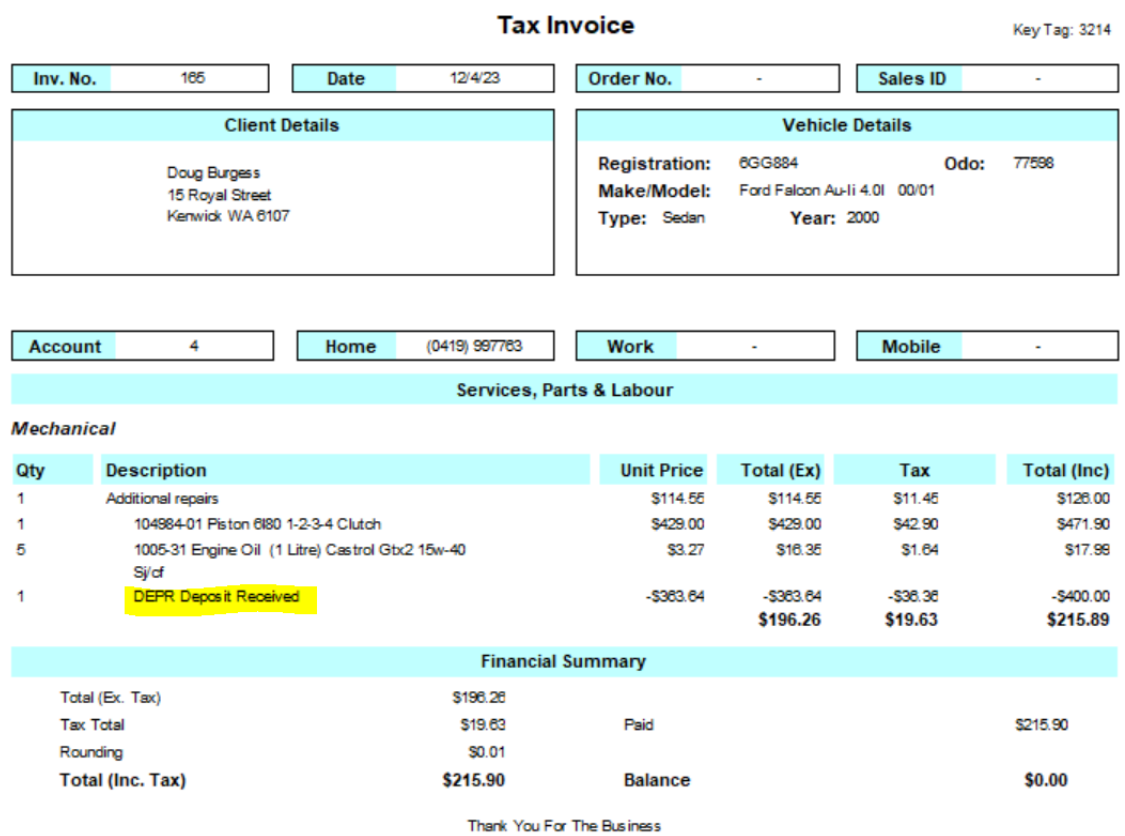

Tax liability report covering the deposit and final payment for both cash and accrual.

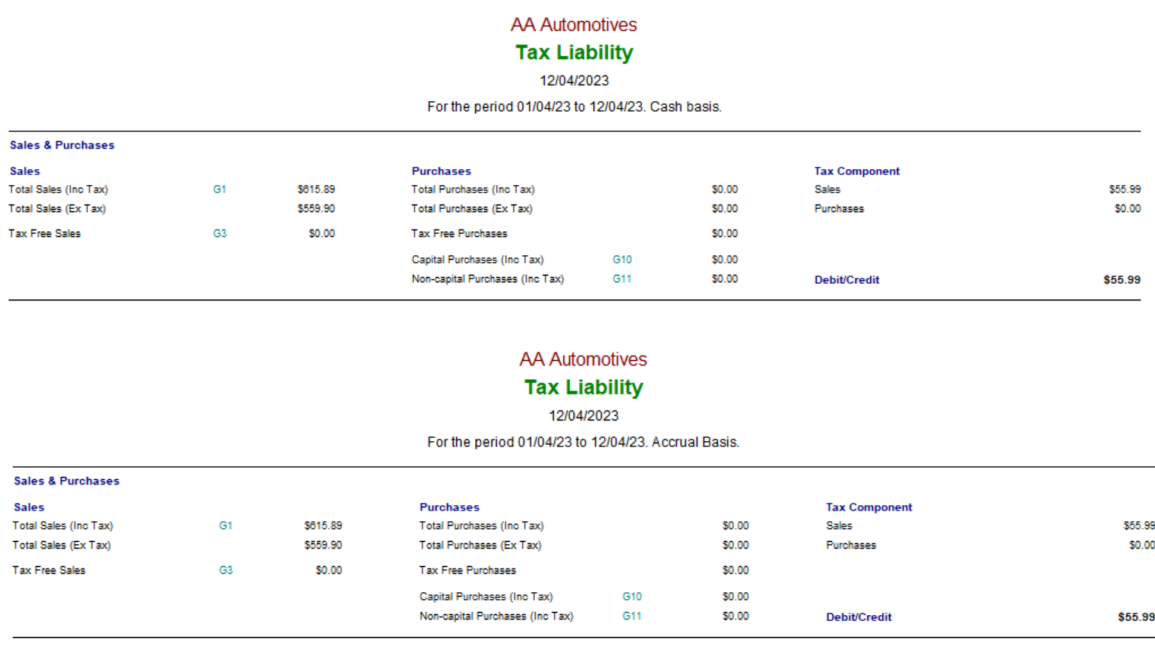

### **Option 2.**

#### **GST Payable On Invoice**

**Introduction:** The second scenario assumes you elect to pay the GST collected on deposits when the job card or charge invoice has been converted to a TAX INVOICE.

**Receiving Payments:** You can receive deposit payments in 2 ways, firstly simply post the payment to the clients account via the payment receipt form or secondly you can allocate the subsequent payment directly to the open job card. Neither of the two options will post a GST value to the GST Payable account as payments are not being allocated to a TAX INVOICE.

**Crediting The Customer Directly:** This method will simply credit the customers account with the value receipted with no reference to the job it will eventually be allocated to. Go to Activities / Receive Payment, from the payment receipt form select the client, enter the value received, payment media and receiving account. You will see the value highlighted in red at the bottom of the form.

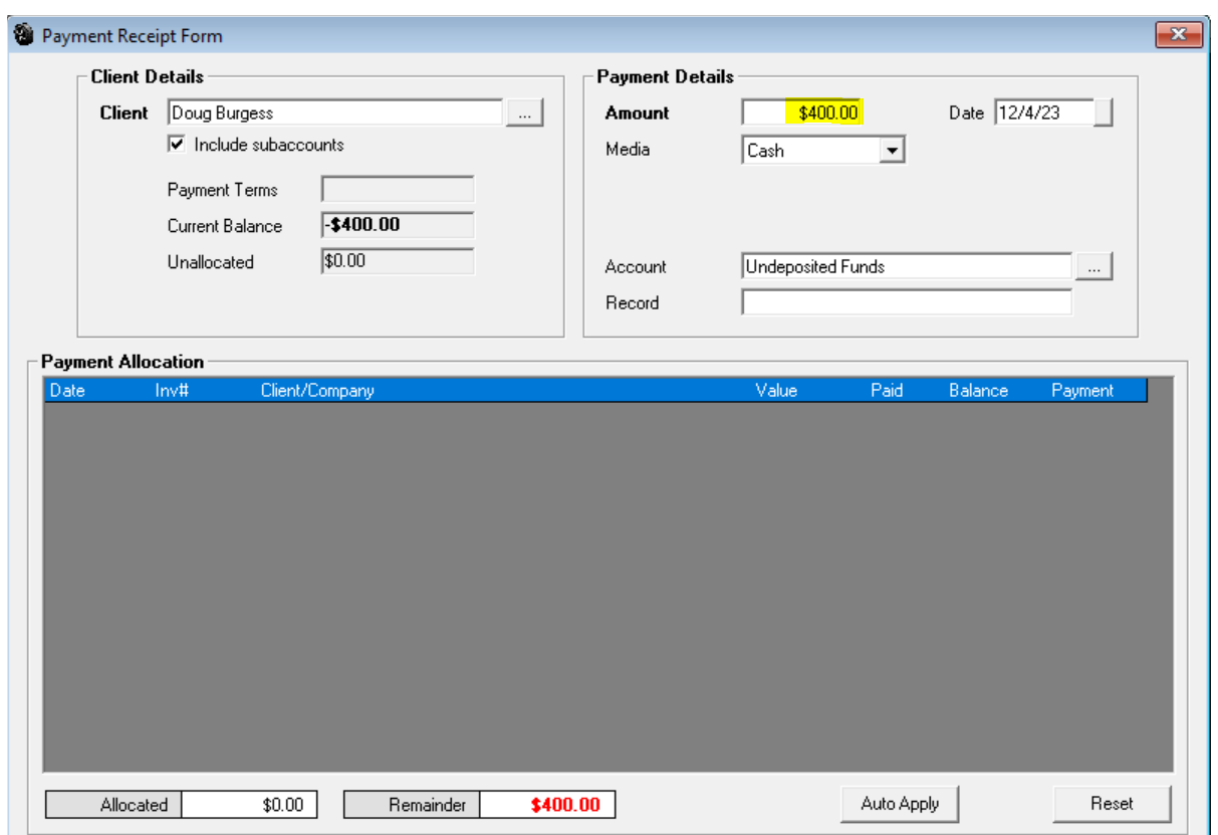

In this scenario when processing payment you will see the client has a value in the remainder field the current balance also has a negative prefix, enter the value of the invoice minus the deposit already paid. In the example we have entered \$125.25 (\$525.25 - \$400.00 Credit).

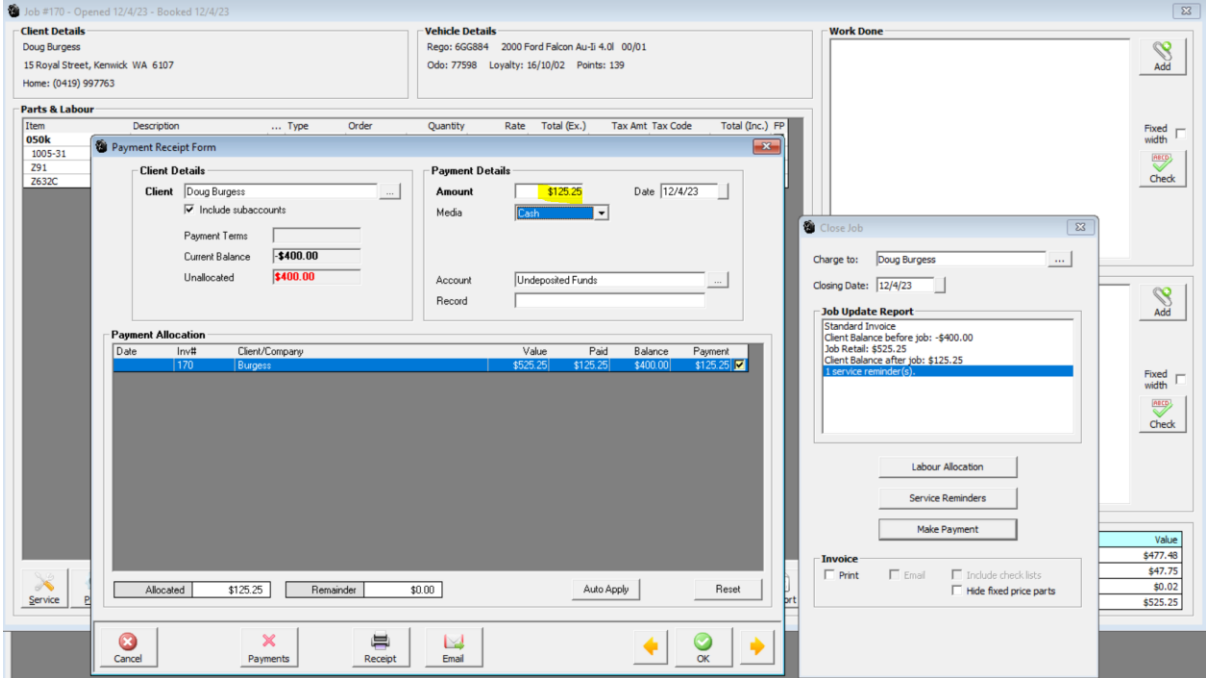

The final step is to allocate the deposit paid to the correct invoice, to do this again go to Activities / Receive Payment, locate the client, you will see the balance is zero as \$525.25 has already been received however the \$400.00 will still display in red in the remainder field. To allocate this select the payments option at the bottom of the display, you will now see the original deposit receipt, click on the line item and allocate to the invoice.

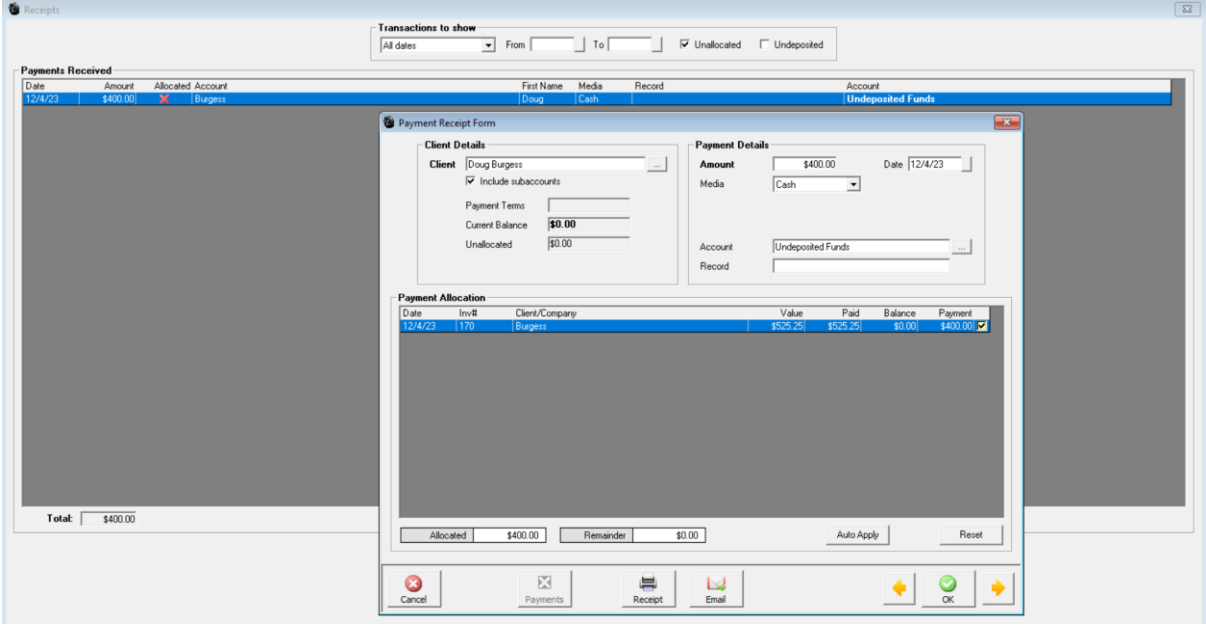

All receipts are now allocated to the TAX INVOICE with the GST values being posted to GST Payable and aligned reporting.

Cash

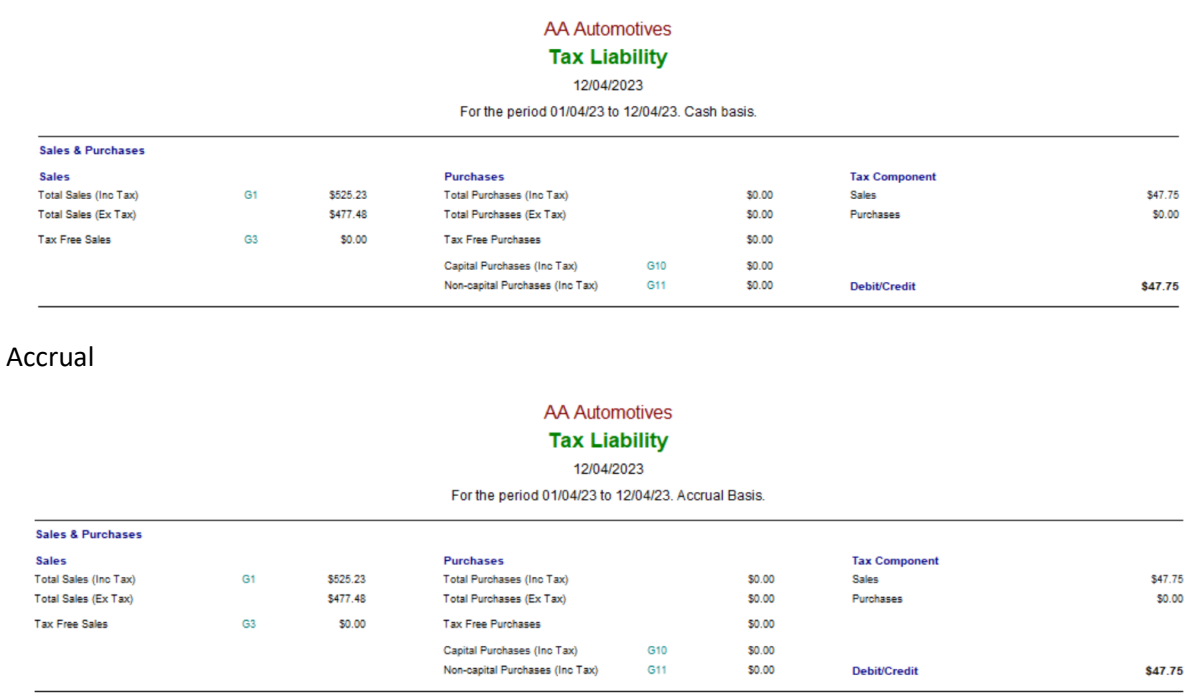

Prior to the payments not being allocated to a TAX INVOICE no GST would have been recorded, if by mistake the \$400.00 was left unallocated then GST on a cash basis would only be payable on the \$125.25 allocated. On an accrual basis the full \$525.25 would generate a GST output posting.

**Crediting A Customer Via The Job Card:** Automation allows you to allocate payments that will subsequently be credited to a job directly to the open job card. This action will not generate a posting to your GST reporting as it is not being allocated to a TAX INVOICE.

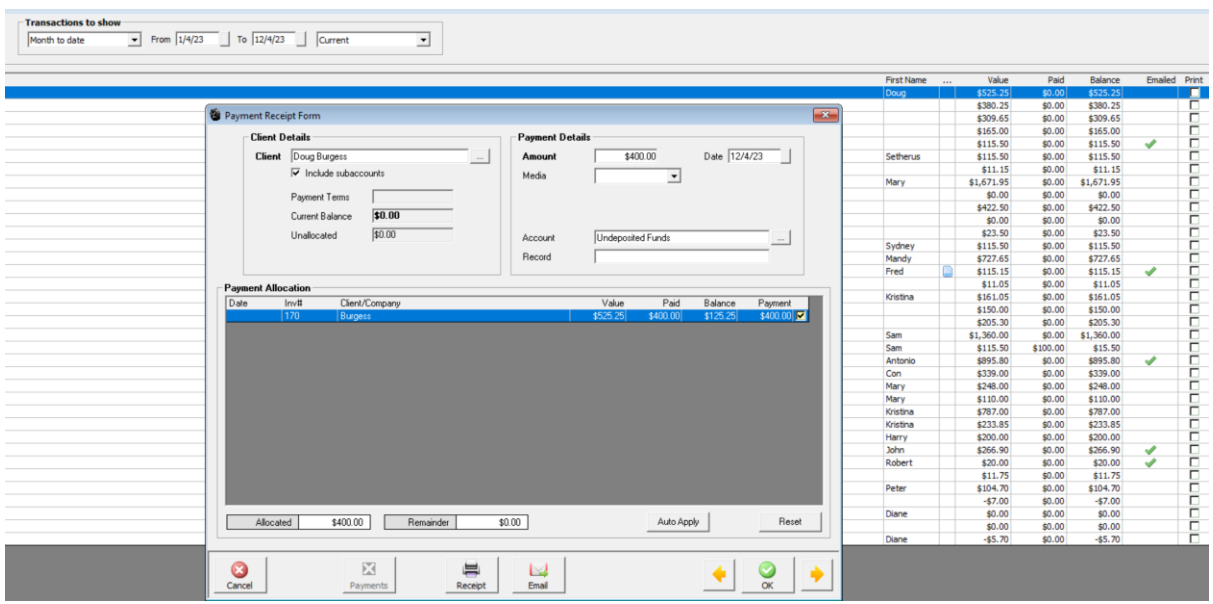

This payment is an allocation only as it is not being credited to a TAX INVOICE.

**Allocating A Deposit To The Invoice:** When a deposit has been allocated to an open job card on selecting the make payment option when closing a message is displayed telling you that you have allocated payments to the open job to be credited to the TAX INVOICE you are now creating.

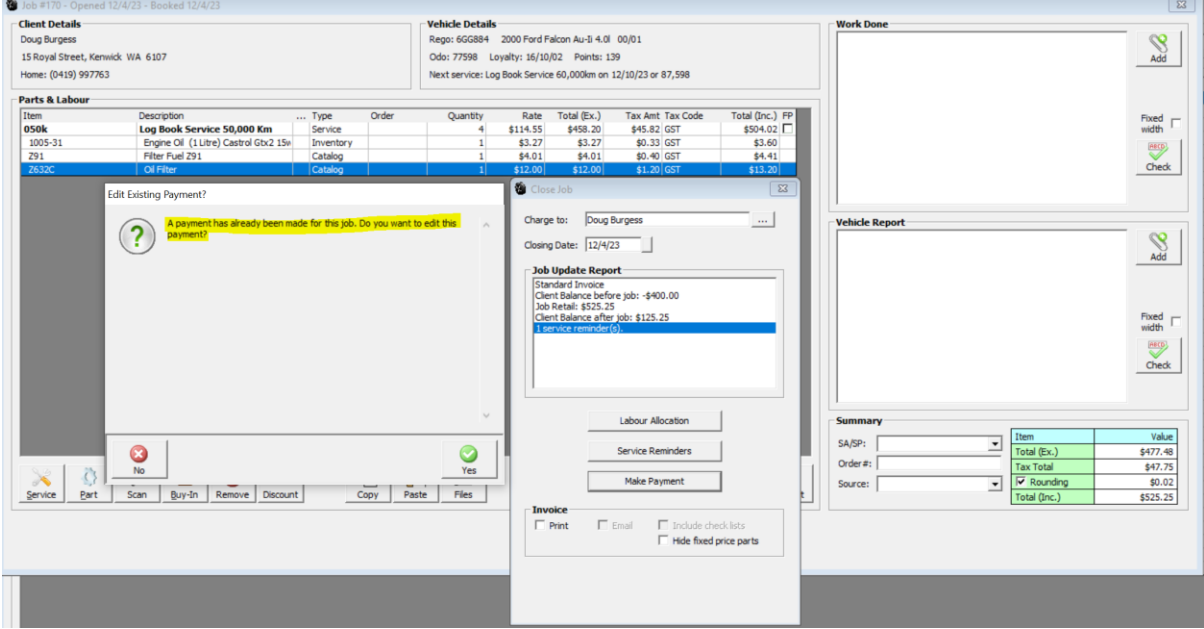

Selecting yes will allocated the payment previously received to the now created TAX INVOICE. The outstanding balance will need to be processed in a separate transaction via the payment receipt form.

## **Conclusion**

It is important when handling pre-payments that you understand when the GST (output) liability becomes due. Automation posts to your accounts (including GST Payable) only **when a charge invoice or job card is finalised**, at that point it becomes a TAX INVOICE.

GST is only payable on tax invoices NOT on WIP (work in progress). With this in mind we have engineered Automation's accounting engine to comply with the current ATO rulings on deposits for both cash and accrual GST reporting.